X

## 14.06. Entering a new logo

• The preferences described here (accessed through **File > Preferences...**) apply to all stores on an mSupply server.

- In a synced system there will be multiple 'sync satellites' and these settings can be different on each sync satellite.
- There are some settings that are 'per store' refer Store preferences, and store preferences can be different for each store on an mSupply server.

Select *File>Preferences*. On the left hand side choose *Logo*.

If you want this logo to be printed on invoices then tick the box.

Copy your image onto your clipboard (control+c) and paste into the area provided (control+v). Be careful to use an image of the aspect ratio 16:10 (16 wide to 10 high) as mSupply will stretch the image to fill the available area.

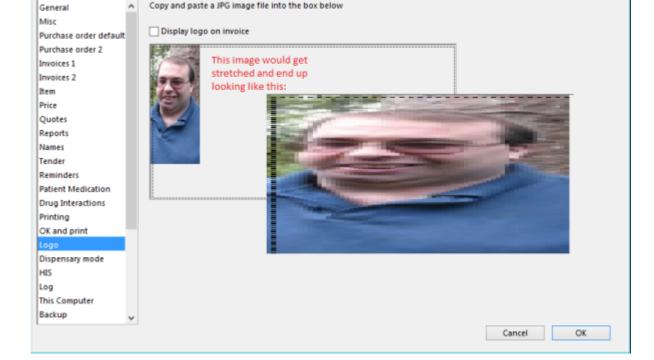

Preferences

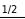

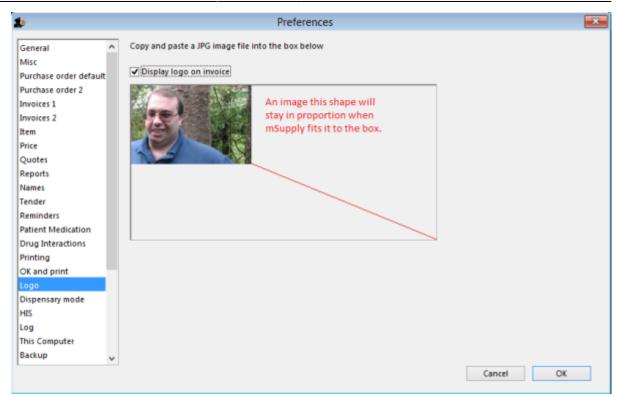

Previous: 14.05. Dashboard set up (prior to v4.0) || Next: 14.07. Synchronisation

From: https://docs.msupply.org.nz/ - mSupply documentation wiki

Permanent link: https://docs.msupply.org.nz/preferences:logo?rev=1584355592

Last update: 2020/03/16 10:46

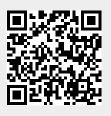